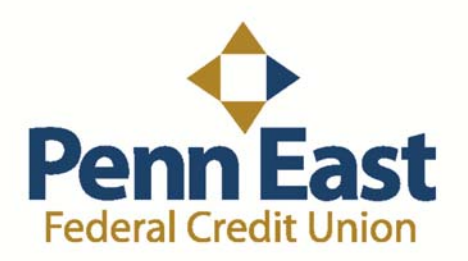

#### **How to Register for Bill Pay:**

- 1. Login to your Online Banking account at www.penneastfcu.org by entering your username and password.
- 2. Once you enter your account, click on the "Bill Pay" tab under your name in the top right corner.

Check Services -Documents **Bill Pay** Accounts  $\bullet$ Loans Alerts Reports

3. You should be taken to a pop up window to continue registering. If not, you will see this screen below. You will need to refer to Penn East FCU tutorials on blocking pop‐up windows. If you have already registered for Bill Pay, you can skip to Step 5.

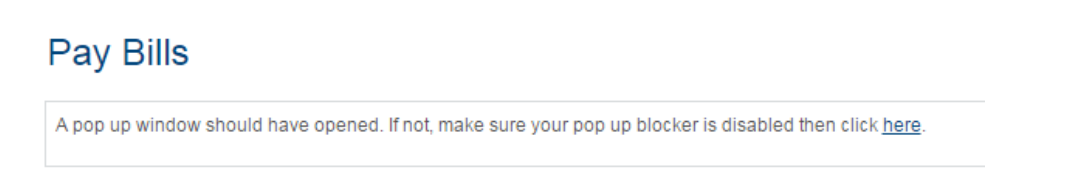

4. Continue registering by answering security questions and following the instructions on screen.

# **How to Add a Payee for Bill Pay:**

1. Once you have completed registering, you will be shown this screen. It's time to make your first payment and add a payee! Click "Get Started Now" to begin.

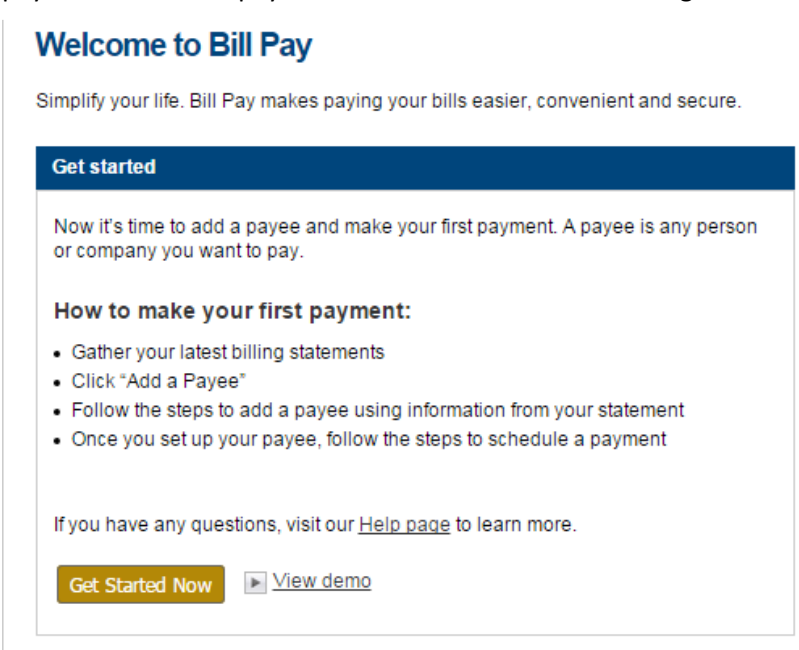

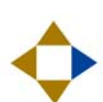

2. Select what you are paying and click "Next".

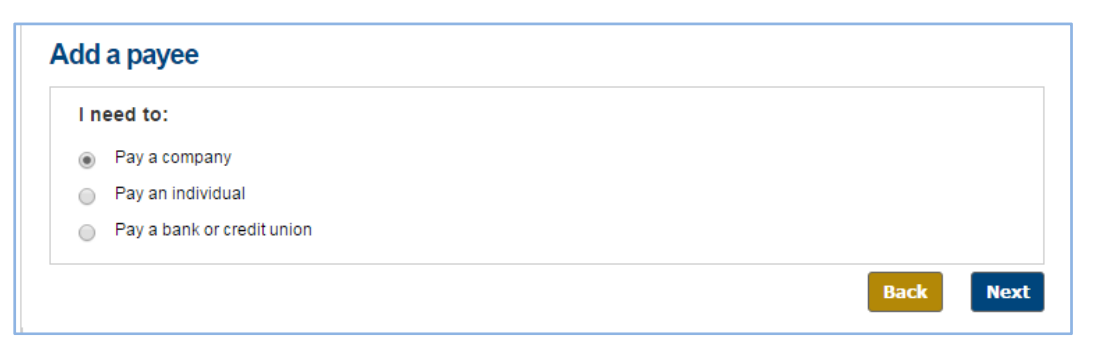

3. Now you will need to enter the following information for a company, individual, or a bank or credit union. Each option offers different criteria to fill out. The example below is for a company.

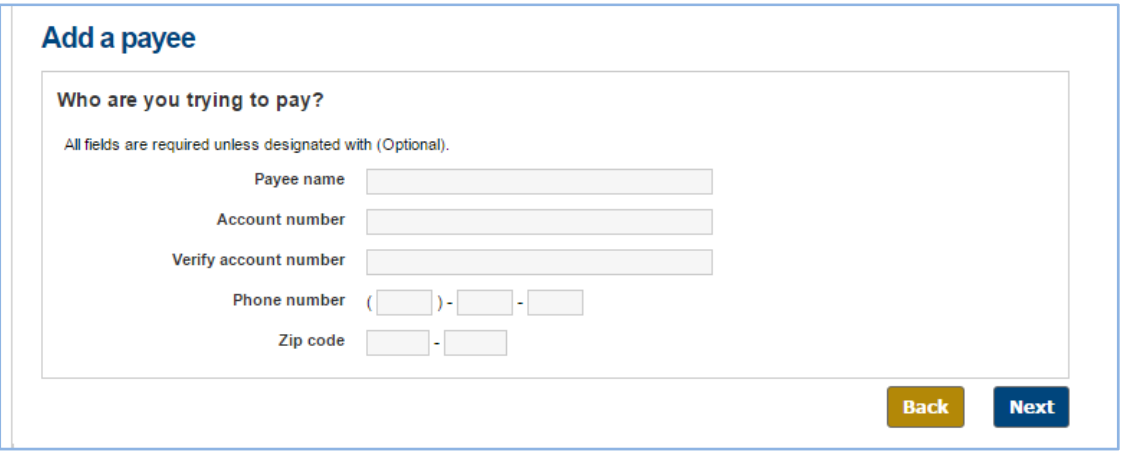

### **How to Make a Payment in Bill Pay:**

1. Once you fill out the information, you will be shown this screen. Enter the amount you wish to pay, schedule for when you want it to be paid, and select which of your accounts you want it to come out of. Click "Pay" to schedule the payment.

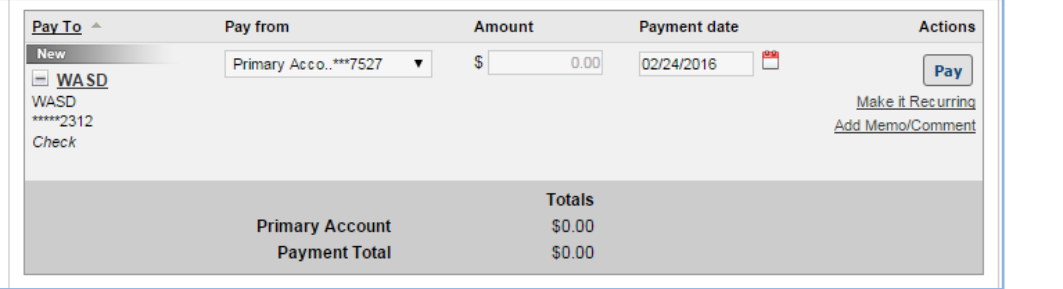

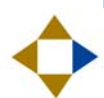

2. You will then be shown this screen to verify the payment is scheduled.

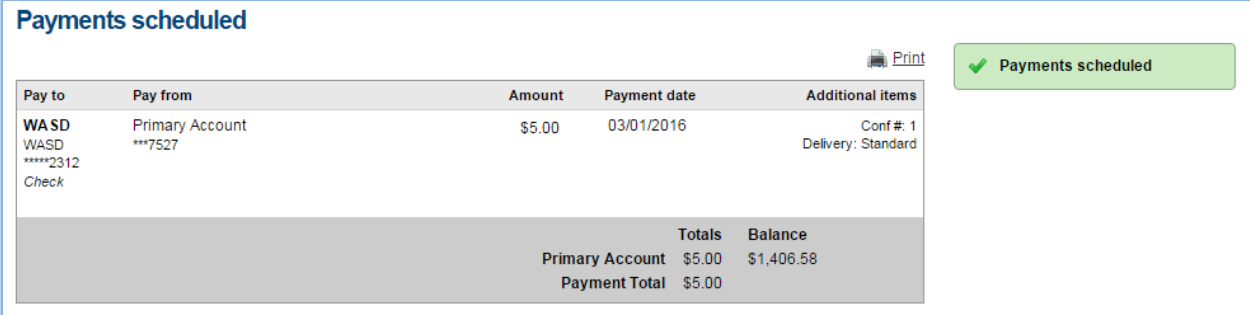

3. Click "Payments' to go back to the main page. On the right side of the screen, you will see a "Pending" and "History" tab. "Pending" is to view transactions that haven't gone through yet and "History" is to view transaction that have gone through.

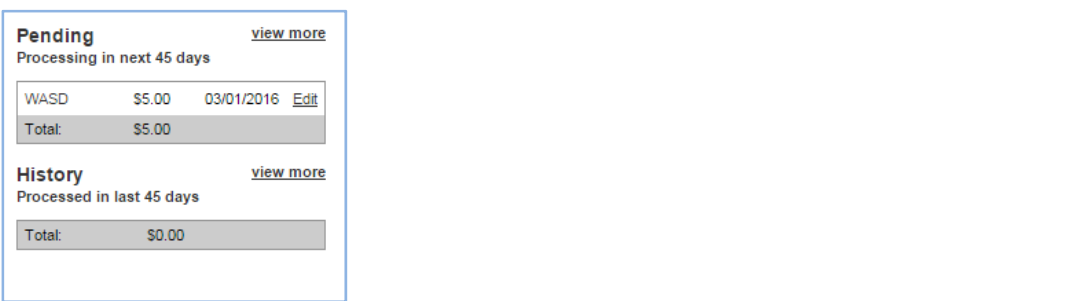

### **How to Delete a Scheduled Payment:**

1. To delete a scheduled payment, click on "Edit" under "Pending" to delete the payment.

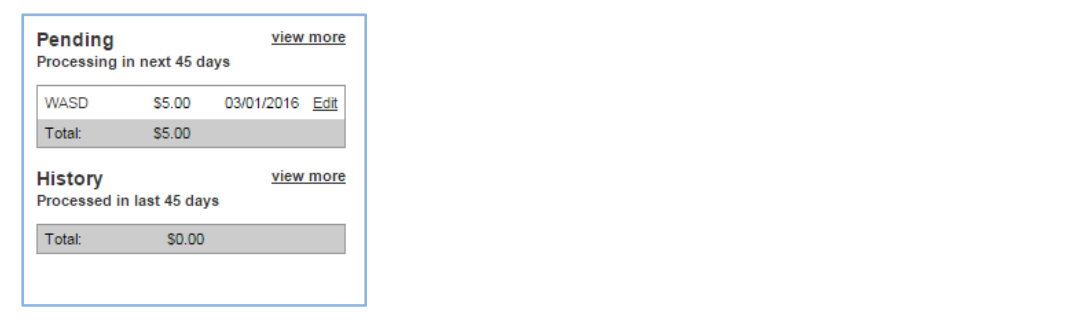

2. Next, you will see this screen below. Click on the box next to "I would like to stop this payment" and click "Submit".

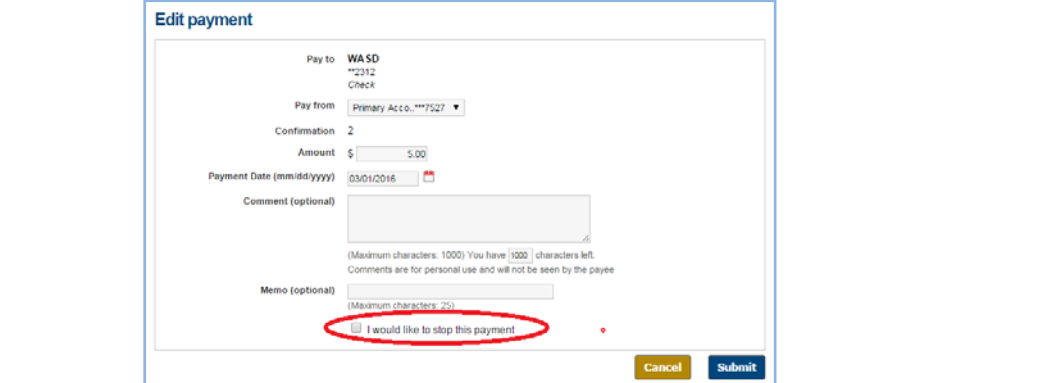

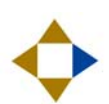

# **How to Delete a Payee in Bill Pay:**

1. To delete a payee, click on the payee you wish to delete.

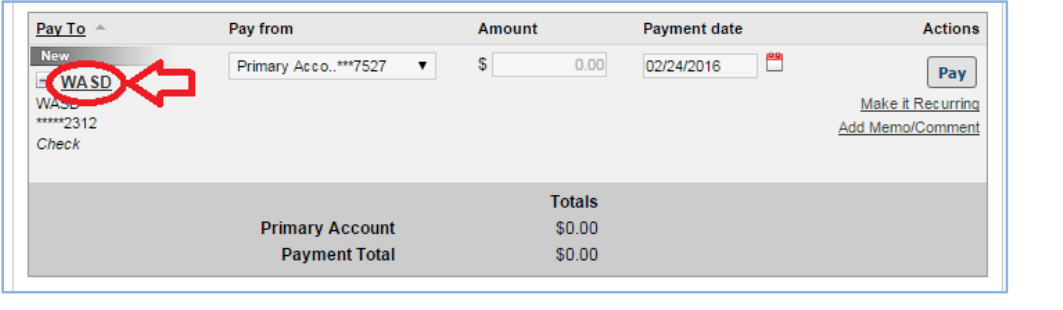

2. You will then see this screen. Click on "Edit Payee" to continue.

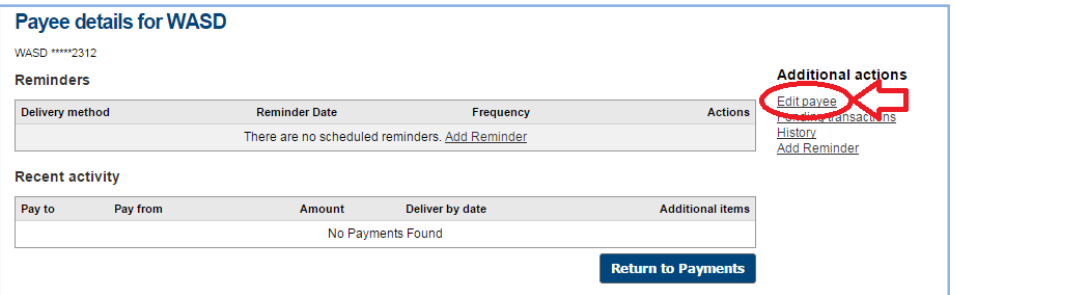

3. You will then see this screen. Click the box that says "I would like to delete this payee". Then click "Submit".

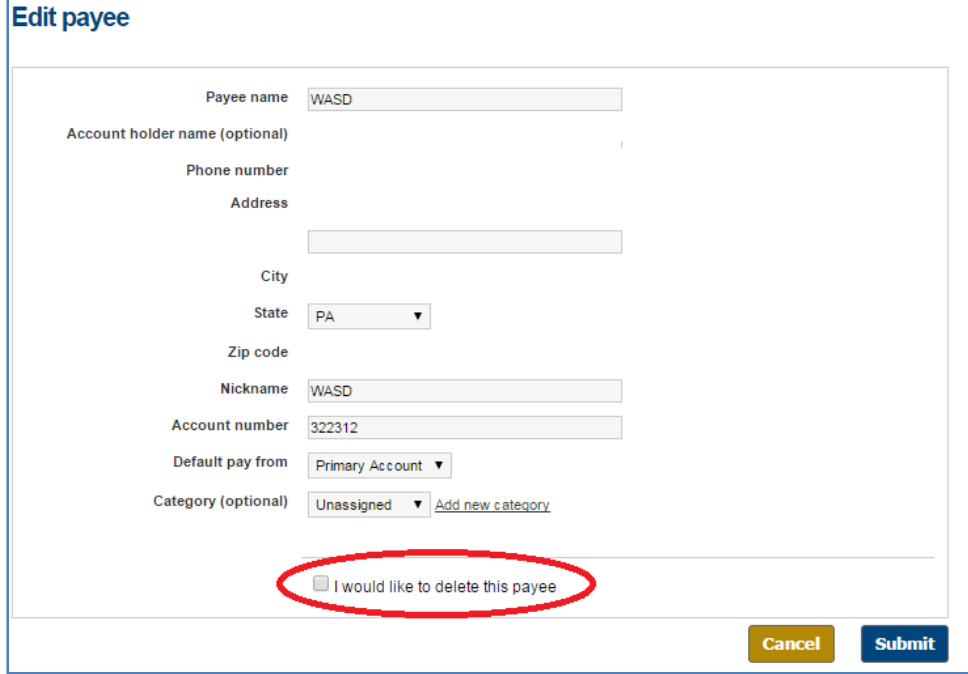

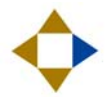